# **Workflow Logboektool #NIPlab**

Bedankt voor je interesse in de Logboektool van het #NIPlab. Deze tool helpt je als NPC niet enkel om op een gestructureerde manier nota's te nemen tijdens een overleg van een CP-Ops of CC-Gem, maar zorgt er ook voor dat je nota's op een uniforme wijze kunnen gekopieerd worden naar het logboek van het nationale veiligheidsportaal.

Deze manier van werken wordt als goede praktijk uitgedragen door de collega's van het #NIPlab, het Ondersteuningsteam NPC Antwerpen en de Dienst Noodplanning gouverneur Antwerpen.

Deze versie van de tool bestaat uit twee elementen:

- De aanwezigen tijdens een overleg worden op uniforme wijze opgenomen in het logboek (met contactinfo wanneer de vergadering sneller moet samengeroepen worden dan afgesproken).
- Het overleg wordt per discipline op een gestructureerde manier genotuleerd en opgenomen in het logboek.

De tool kan het best gebruikt worden wanneer de vergadering verloopt conform de IBBOBO-methodiek en de BOB-aandachtpunten (eveneens terug te vinden op de blog van #NIPlab).

Dit document legt je beknopt uit hoe de logboektool werkt. Wil je ermee aan de slag gaan? Je kan de tool downloaden via de website van het #NIPlab: www.noodplanning.weebly.com , op het tabblad TOOLS.

### **Van start gaan met de logboektool**

De tool opent mogelijk in een beveiligde weergave.

- Klik op 'bewerken inschakelen' om acties in de tool mogelijk te maken.
- Klik op 'inhoud inschakelen' om de tool te laten functioneren.

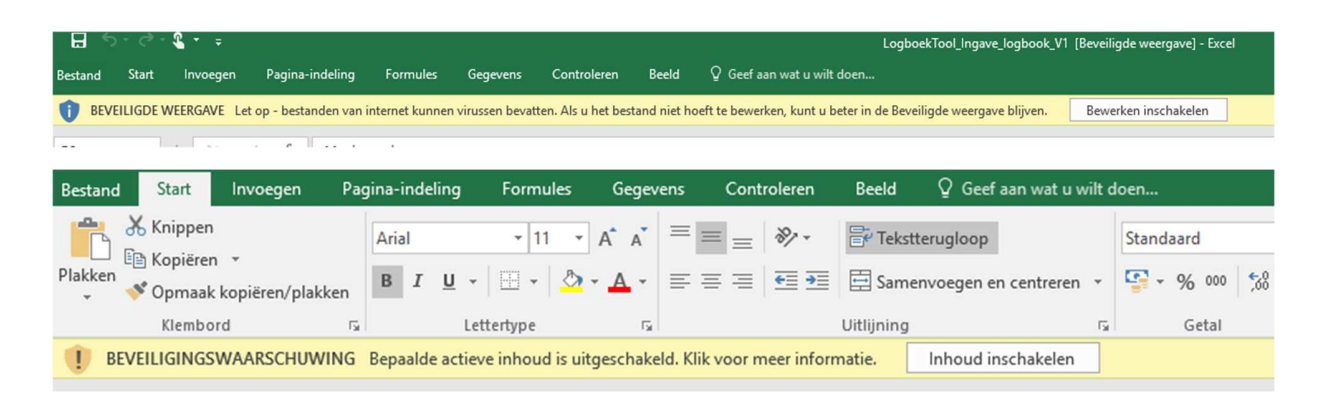

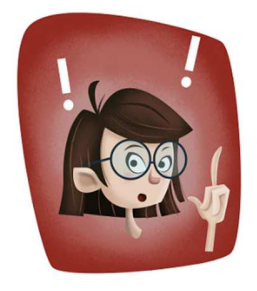

Mogelijk moet je toestemming krijgen van de ICT-dienst (of van iemand met admin-rechten op jouw computer) om de inhoud te kunnen inschakelen. De tool maakt immers gebruik van *Visual Basic Macro's*, en deze kunnen door sommige systemen als virussen beschouwd worden. De tool werkt pas wanneer zowel bewerken als actieve inhoud ingeschakeld zijn.

Alvorens de tool opent, moet je de copyright-boodschap goedkeuren. Vervolgens geef je aan voor welk type overleg je een verslag zal maken en hoe laat het eerste overlegmoment zal doorgaan. Voor dit voorbeeld wordt gekozen voor een CP-Ops overleg . Het eerste overleg zal doorgaan om 10u25. Je klikt tot slot op OK :

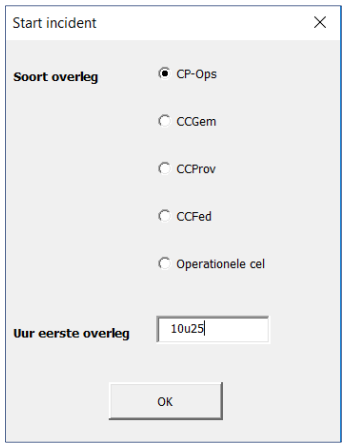

De tool opent en bevat meerdere tabbladen, maar je gebruikt enkel de drie eerste (andere tabbladen houden verband met achterliggende berekeningen in de sheet).

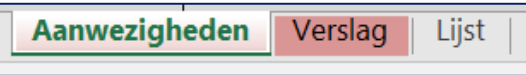

- Het tabblad **Aanwezigheden** bevat info over wie deelneemt aan het overleg.
- In het tabblad **Verslag** verwerk je de notities per discipline.
- Het tabblad **Lijst** bevat de inhoud van enkele keuzevelden en ook de namen en telefoonnummers van mogelijke aanwezigen tijdens een overleg.

We zullen hierna de drie tabbladen overlopen en aangeven hoe je ze kan gebruiken.

# **Tabblad "Aanwezigen"**

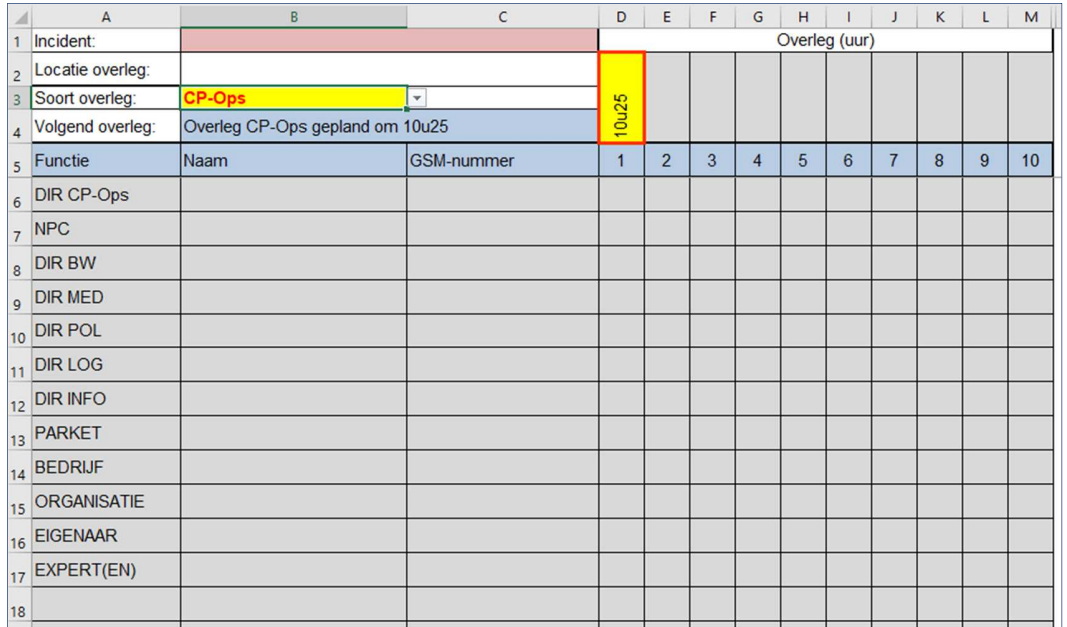

- De gegevens die je bij 'Start Incident' ingeeft (m.n. soort overleg en uur eerste overleg), vind je onmiddellijk in het tabblad 'Aanwezigen' terug (gele cellen). Je kan het soort overleg en uur hier ook nog steeds aanpassen.
- Eens je gestart bent met het verder invullen van het document, mag je het soort overleg niet meer wijzigen.
- Afhankelijk van de keuze van het type overleg (CP-Ops of CC) zal het lijstje met functies er anders uitzien.
- Vul de namen en telefoonnummers van de aanwezige functies in. Dit kan geautomatiseerd worden via het tabblad 'Lijst' (zie verder).
- Noteer de GSM-nummer als volgt: 04xx xx xx xx (met spaties ertussen, zodat het als tekst gedefinieerd wordt).
- Het is niet noodzakelijk om de namen/GSM-nummers (onmiddellijk) aan te vullen.

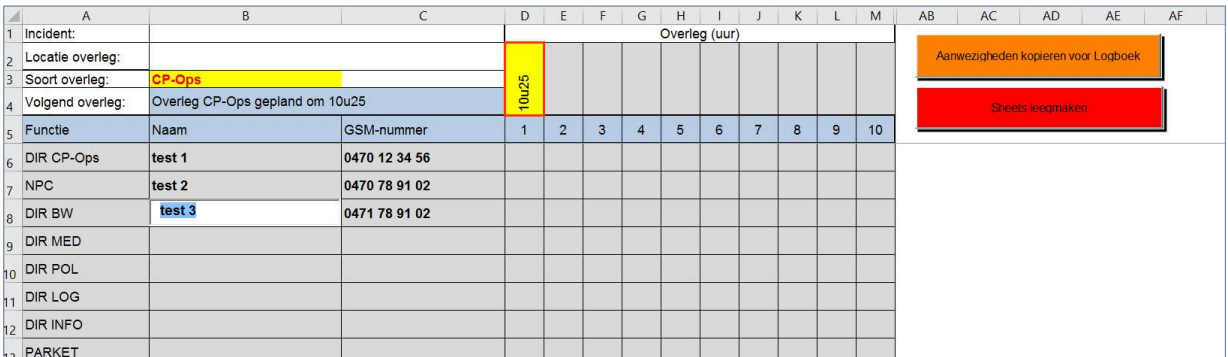

- Eens het lijstje aangevuld werd, kan je kiezen wie aanwezig was voor het overleg van 10u25. Dit doe je door een "x" te zetten achter de naam van wie aanwezig was. Vertegenwoordigers van disciplines kunnen immers wisselen in de loop van een incident, of afwezig zijn. Zo kan per overlegmoment aangeduid worden wie aanwezig was en wie niet.
- Je kan altijd een regel tussenvoegen (via de excelfuncties), maar je mag GEEN regels VERWIJDEREN !
- Als alle aanwezigen voor een overlegmoment ingevuld zijn en in de kolom achter hun naam een "x" staat, druk op de oranje knop "aanwezigen kopiëren voor logboek". De aanwezigen worden dan met een specifieke opmaak gekopieerd naar je klembord. Zo kan je vervolgens via "Ctrl+V" deze informatie eenvoudig kopiëren naar het logboek van het nationaal veiligheidsportaal.
- De knop "sheets leegmaken" heb je enkel nodig als er meer dan 10 overlegmomenten worden georganiseerd. De inhoud van de sheet wordt dan leeggemaakt en er wordt een apart tabblad bijgeschreven waarnaar de gewiste informatie gekopieerd wordt. Er gaat dus hoe dan ook niets verloren.

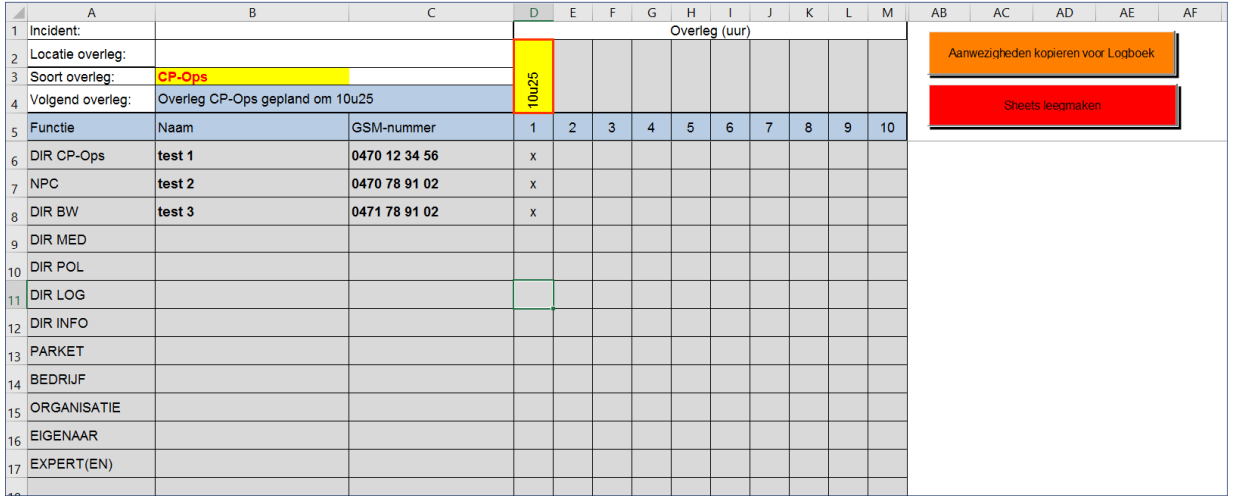

# **Tabblad "Verslag"**

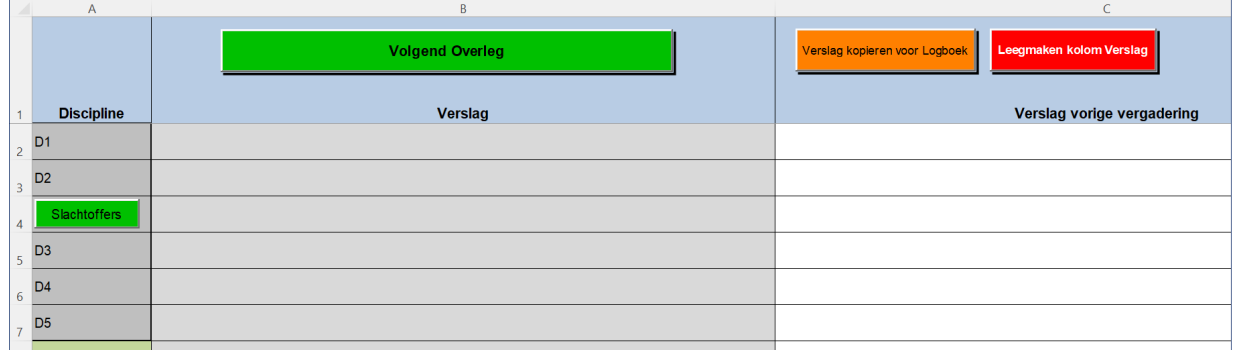

Het tabblad verslag werkt grotendeel op dezelfde manier.

- Neem notities van het overleg per discipline in de cellen onder Verslag.
- Klik op de groene knop "slachtoffers" om het aantal slachtoffers in een apart keuzevenster correct in te geven. Evoluties in slachtoffergetallen, vermisten en eventueel geëvacueerden worden op die manier in een bepaald formaat weergegeven in het verslag.
- De cel naast "Slachtoffers" kan ook gewoon als tekstvak gebruikt worden.

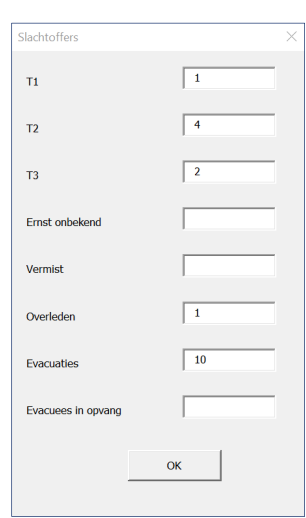

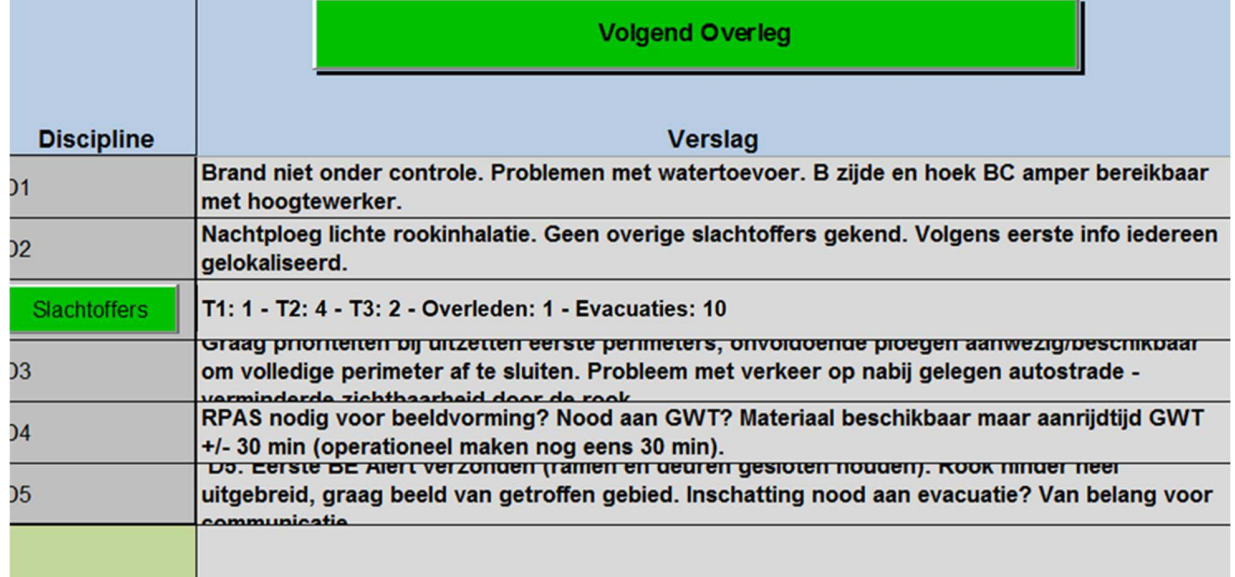

- Druk op de oranje knop om het verslag naar je klembord te kopiëren met een specifieke opmaak.
	- o Bij het indrukken van de oranje knop zal gevraagd worden wanneer het volgende overleg zal doorgaan. Dit zal niet gebeuren als je eerst al zelf op de groene knop "volgend overleg" gedrukt hebt.
	- o Het uur van het volgende overleg wordt opgenomen aan het einde van het verslag dat naar het logboek gekopieerd kan worden (en wordt ook toegevoegd aan het tabblad aanwezigheden, zodat je ook daar kan aanduiden wie aanwezig is op het volgende overleg)
- Vervolgens kan je het verslag eenvoudig kopiëren naar het nationaal veiligheidsportaal (via Ctrl +V).

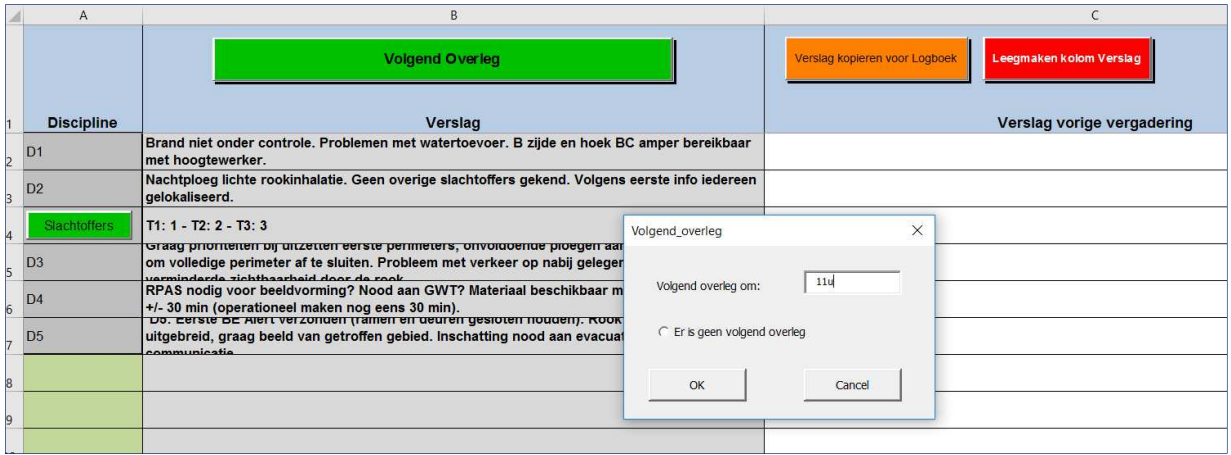

• Als je de tekst wil wissen in de kolom verslag (bij een volgend overleg), druk je op de rode knop. De tekst van het verslag wordt dan overgezet naar de kolom "vorig verslag".

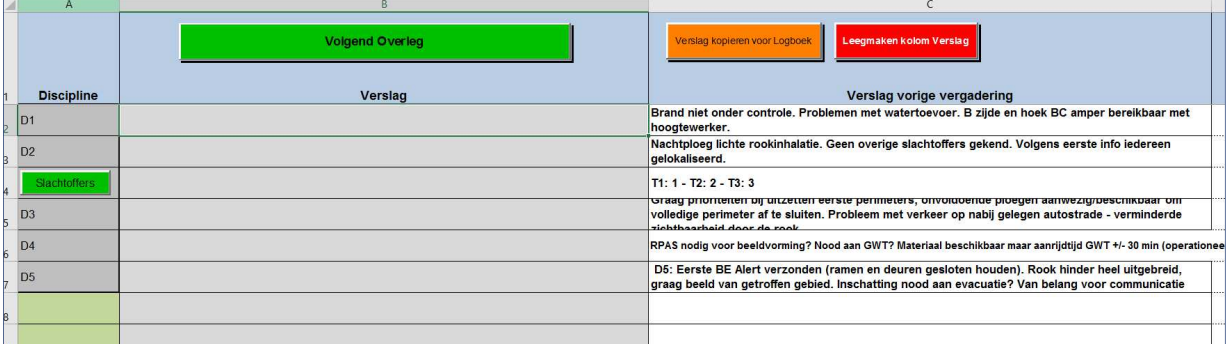

- Ga voor elk bijkomend overleg op dezelfde manier tewerk.
- Volg steeds dezelfde flow: eerst de aanwezigen in het logboek plaatsen, dan het verslag en dan kan je aan een nieuwe overlegronde beginnen.

# **Tabblad "Lijst"**

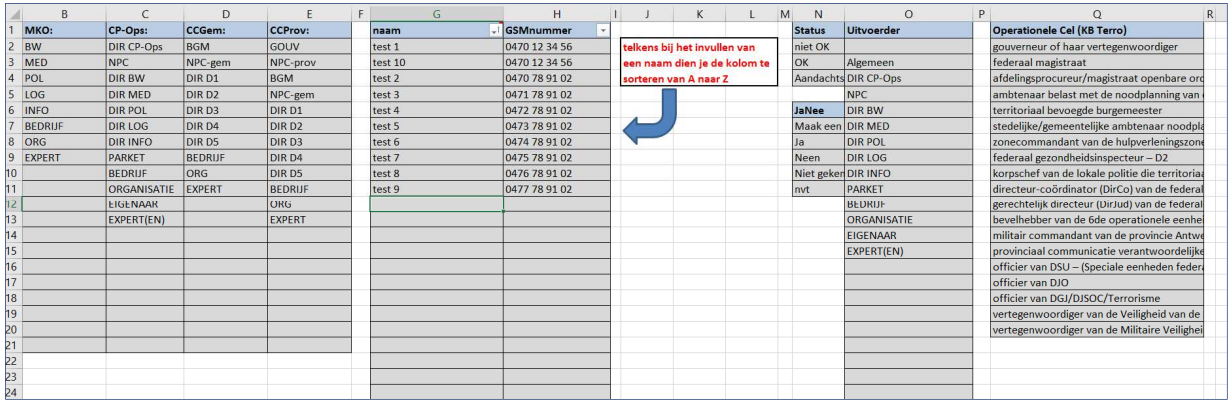

- Dit tablad kan je "eenmalig" aanpassen aan jouw wensen.
- In het tabblad "Lijst" kan je in kolom G en H namen en telefoonnummers opslaan van personen die de gevraagde functies vervullen voor jouw gemeente/actiegebied. Zo kan je op het moment van een overleg de functies snel aanvullen. Geef de naam in kolom B in, zoals je deze in het tabblad "Lijst" hebt opgenomen. De naam en GSM-nummer worden dan automatisch ingevuld.
	- o Opgelet, elke keer je de tabel in het tabblad "Lijst" aanvult of er namen aan toevoegt, moet je de kolom sorteren! Dit doe je door op het pijltje te drukken en "Sorteren van A naar Z" aan te duiden.

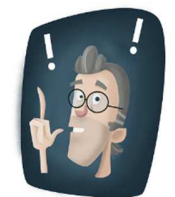

- o Geef de GSM-nummers in het tabblad "Lijst" als volgt in: 04xx xx xx xx, met spaties tussen de cijfers, zodat het als tekst gedefinieerd wordt.
- o Tijdens het gebruik van de tool bij een incident kan je geen aanpassingen doen in dit tabblad!

#### Veel succes met het gebruik van de logboektool!